# *Release Notes – Zebra MC33x Android N Update005 based on 01-01-49-NN-00-A Release (AOSP)*

**[Introduction](#page-0-0) [Description](#page-1-0) [Change Notes](#page-1-1) [Component Contents](#page-3-0) [Installation Requirements](#page-5-0) [Installation Instructions](#page-5-1) [Device Compatibility](#page-8-0) Known [Issues and Limitations](#page-10-0)**

### <span id="page-0-0"></span>**Introduction**

Zebra MC33x is the next generation key-based, rugged mid-range hand-held mobile computing device. MC33x supports multiple form-factors offering a combination of different physical keys, data capture and memory options. Running on a stable Android-N (7.1.2) OS, MC33x offers the Zebra Value Adds software solutions to enhance your Enterprise workflow.

The MC33x is the professional-grade Android device built from the ground up for the Enterprise.

- · Zebra's Mobility Extensions (Mx)
- · Mobility DNA,a suite of mobility enabling applications, development tools and utilities
- $\cdot$  Most advanced scan engine with longer range data capture capability
- · Rugged and ready for every day Enterprise use inside and outside the four walls

# <span id="page-1-0"></span>**Description**

Android N **01-01-49-NN-00-A Update005** (AOSP) is the first OS release that supports all the MC33x formfactors – Gun/Pistol, Turret/Rotate Head, Straight Shooter and 45 Degree Scan. The prior OS releases (01-48, update003, update004) only supports the GUN formfactor devices.

### <span id="page-1-1"></span>**Change Notes**

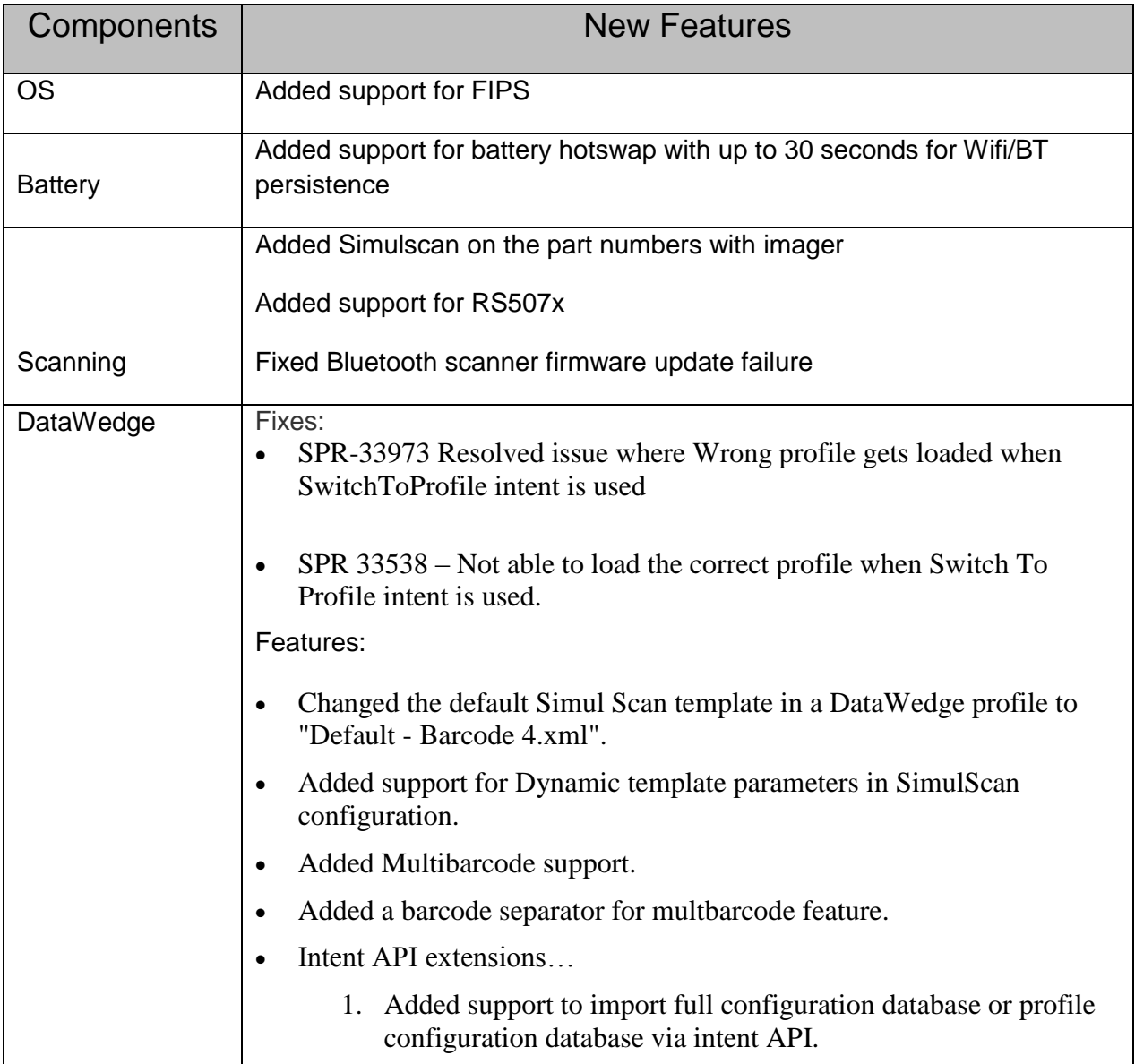

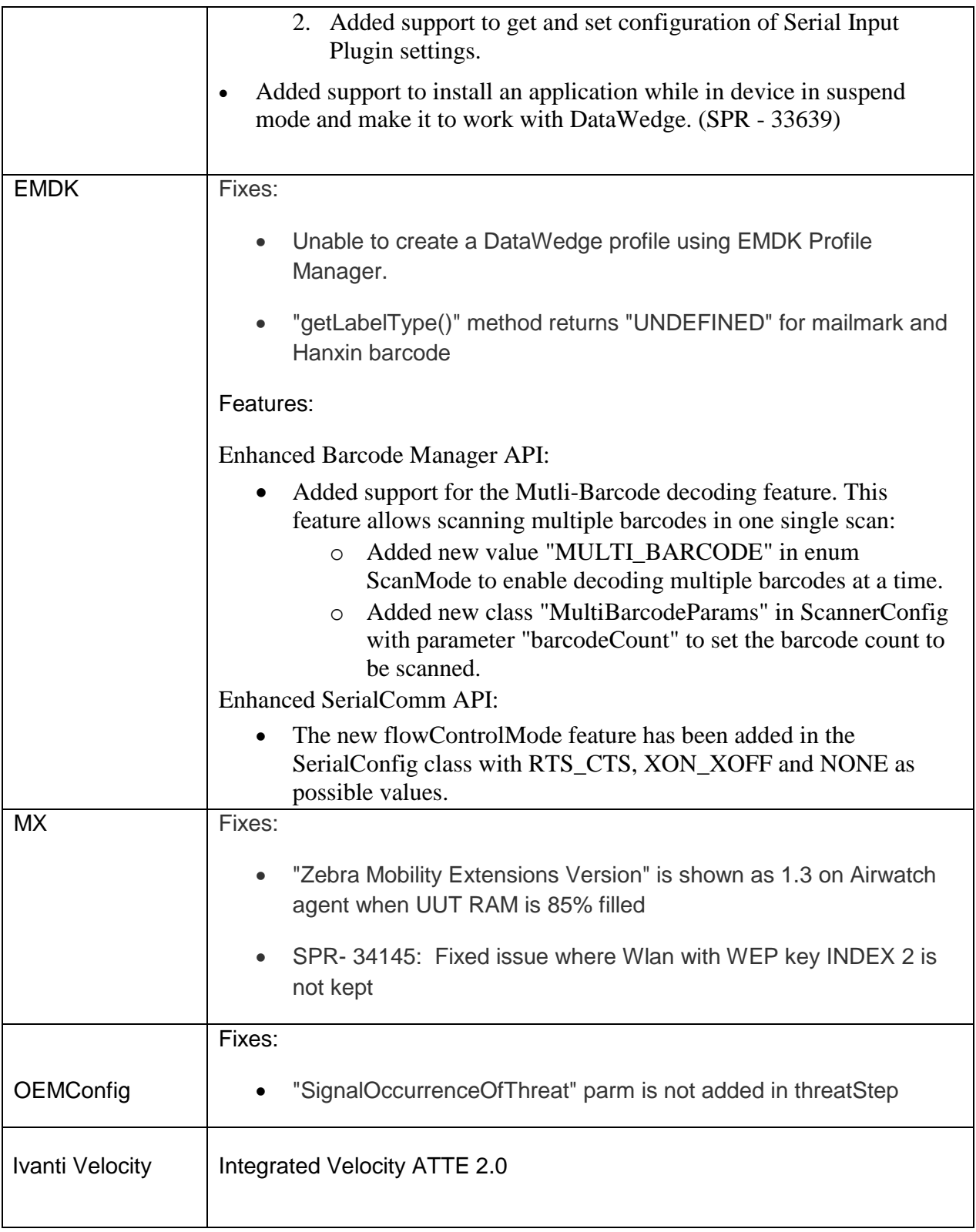

# <span id="page-3-0"></span>**Component Contents**

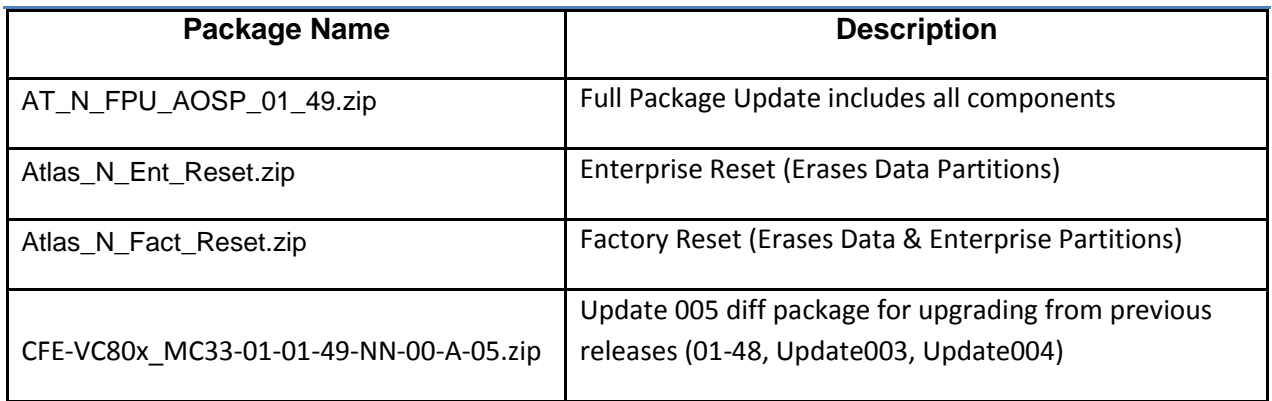

# **Component Version Info**

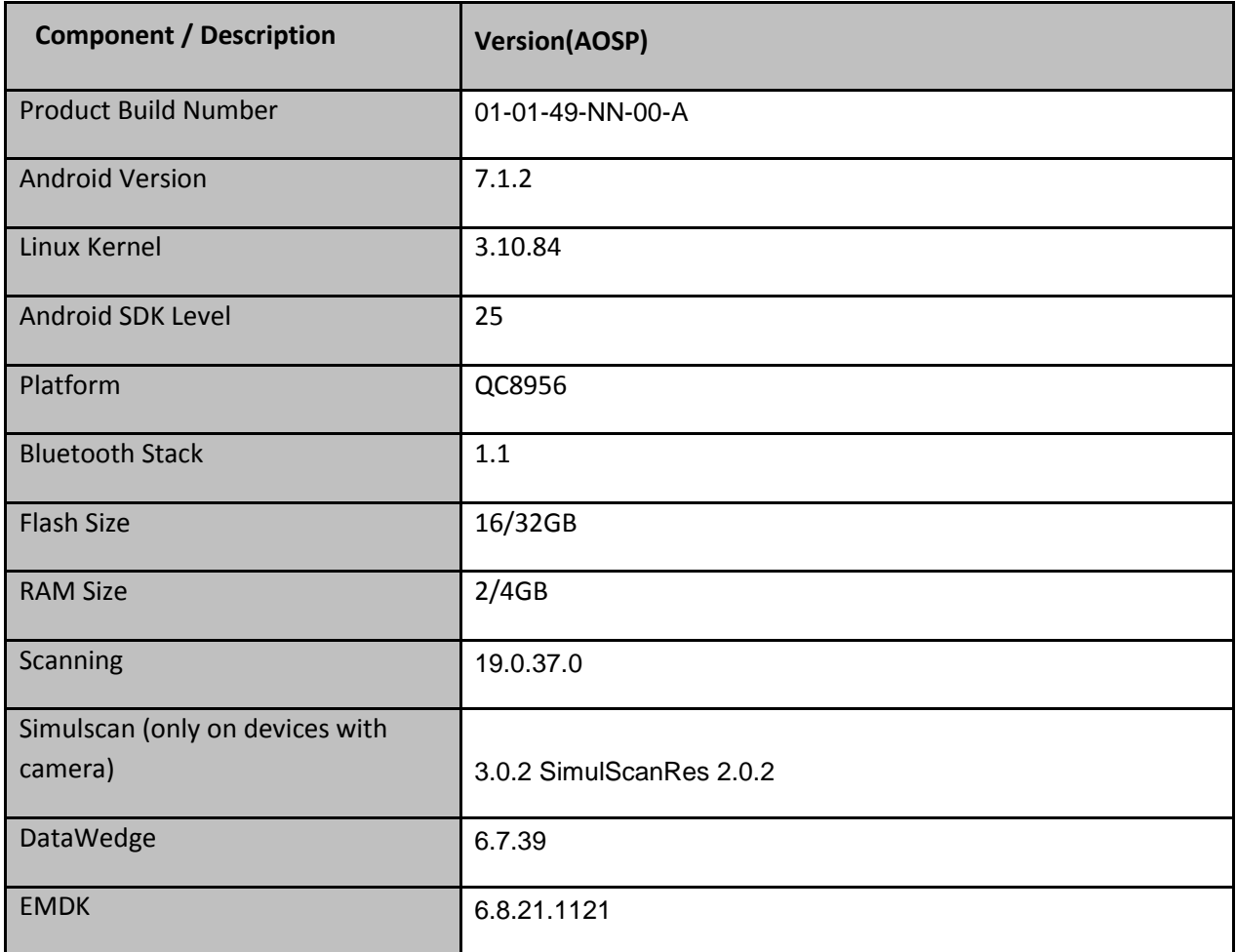

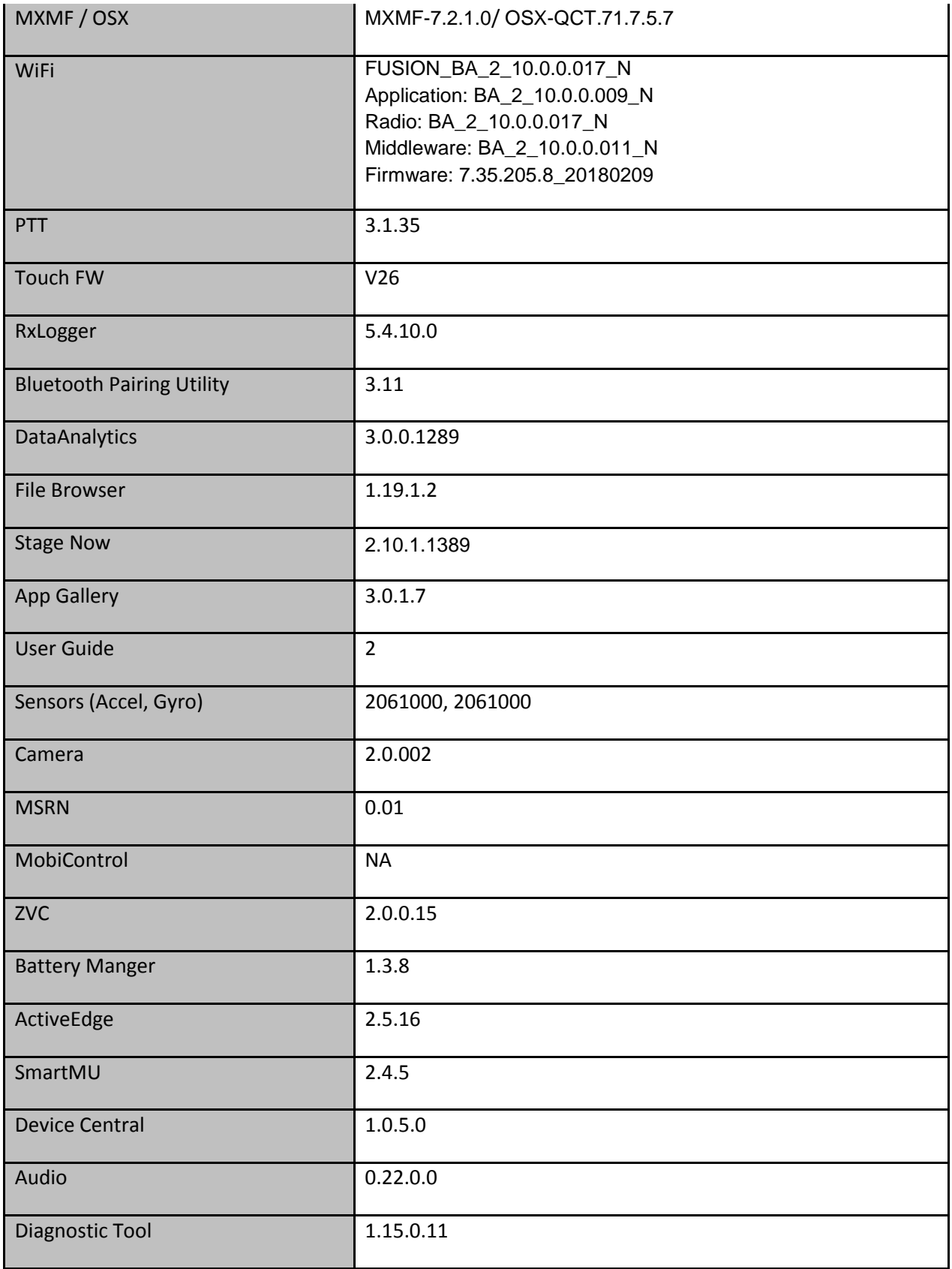

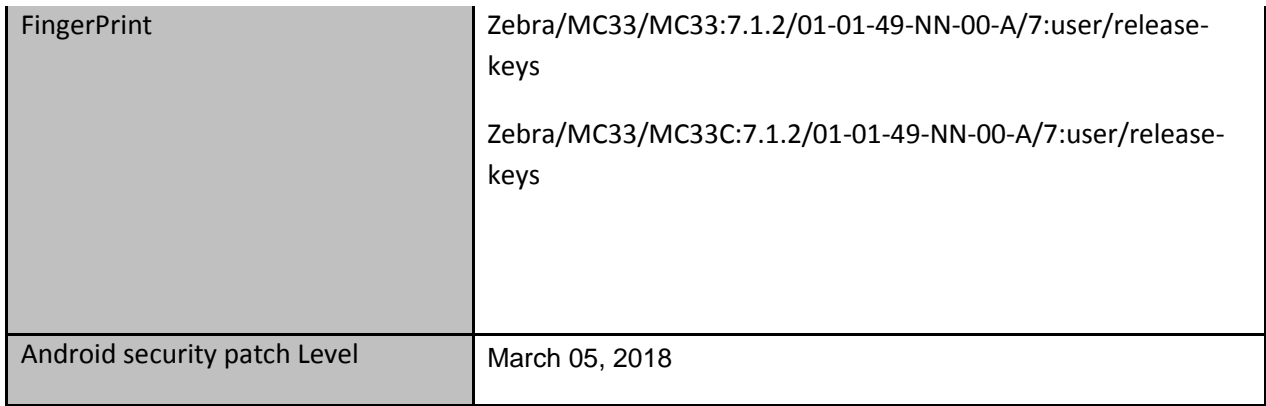

# <span id="page-5-0"></span>**Installation Requirements**

01-01-48-NN-00-A (AOSP) was the first OS released for MC33 supporting only the GUN formfactor. Update003 and Update004 was released for bugfixes and security updates. These versions change the Build number to 01-01-49-NN-00-A.

This OS release (01-01-49-NN-00-A Update005) is the first OS version supporting all formfactors of MC33. The OS can be installed either using the

- FullPackageUpdate package (AT\_N\_FPU\_AOSP\_01\_49.zip) on any formfactor **OR**
- Update 005 diff package on top of the previous AOSP OS releases on GUN devices.

#### **IMPORTANT NOTE:** Upgrading to this OS version (01-01-49-NN-00-A Update005) blocks the downgrade to prior OS releases.

#### **Additional Notes:**

- 1. When switching between GMS and AOSP(Non-GMS) build, the corresponding Full Package update has to be deployed. Diff package Update (CFE) can be deployed only on the same flavor of OS, and should not be used for conversion between flavors.
- 2. The internal battery must be charged to at least 30% to update using recovery mode.

Please refer to Installation Instructions below for more details.

## <span id="page-5-1"></span>**Installation Instructions**

#### Using ADB Sideload

*The installation instructions assume you have ADB installed on your PC (the adb drivers and such) and your MC33x has Developer options enabled and USB debugging ON:*

*Instructions on HOW TO enable ADB is also captured in user guide.* 

- 1. Connect the MC33x to the PC using the USB data cable or through the cradle.
- 2. You may need to pull down the top menu and if you see "USB for charging", touch it and then change it to "File transfers".
- 3. Open Command Prompt, run *"adb devices"* and check to see if you are able to see the device's serial number.

If yes, proceed to next step

If not please get the PC set up with the proper drivers or install an External SD Card.

- 4. You may also get a pop up on your PC (Win 7) that you will be connected as a Portable MediaPlayer. This can be ignored.
- 5. Download Image
	- a. Files listed above in content section
	- b. Reset files (Optional)
- 6. Entering into Recovery Mode
	- a. Option 1: In Command Prompt, type *"adb reboot recovery" and click enter*.
	- b. Option 2:
		- Reboot the device and keep the GUN (grip) trigger held.
		- When Zebra Technologies logo appears on the screen release the trigger
- 7. MC33x will reboot and land up on the Android Recovery screen.
- 8. If applying patch via sideload method
	- a. Use UP and DOWN keys on the keypad to navigate up/down highlight item b. Use ENTER key on the keypad to select menu item – "Apply update via adb sideload"
- 9. With your Command Prompt, open, type "adb sideload" and add a space and then drag and drop the patch file on to it and click enter.
	- a. Your PC screen will show files being installed and a little blue horizontal progress bar on your device will show status… And after about 6 minutes (could be 10+ minutes if installing GMS) it should be done and you should be back at the Android Recovery screen.
	- b. Repeat above steps for all mandatory packages
- 10. *"Reboot system now"* is highlighted. Press the Power Key to Reboot.
- 11. Device reboots and you see Zebra on top and POWERED BY android at the bottom and after about 1 minute will transition to the MC33X splash screen with 5 dancing white dots at bottom… it will stay at this screen for a little over another minute *(could be another 7+ minutes if installing GMS)* and then you are at the Factory "Welcome" screen.
- 12. If you installed a GMS BSP, you will need to complete the process by setting up Wi‐Fi and E‐ mail accounts and such. If on AOSP (non‐GMS), there is no process to follow.
- 13. At the Home Screen, we need to verify that the BSP upgrade took place and set the Date & Time.
	- a. Go to "Settings" and scroll down to "About phone" and look at the "Build number". It should start with "01-01-49-NN-00-A". Now you are on the correct BSP.
	- b. Setting the Date and Time. If you associate to a WLAN AP, do so now, as it should automatically set the time and date… the only thing left is to set the time zone. Go to "Settings" and scroll to and select "Date & time". Scroll down to and select

"Select time zone", and scroll down to and select the appropriate time zone and you are done.

14. Now you are all set to use your MC33X.

#### Using External SD card

- 1. Plug the MC33X into the USB & Charging Cable and then the Cable to the PC. If you have a Cradle with USB connectivity, you may use that as well.
- 2. You may need to pull down the top menu and if you see "USB for charging", touch it and then change it to "File transfers".
- 3. Download Images that needs to be applied, ie any applicable patches listed above in content section and Reset Files (Optional) and drag & drop the files on External SD card
- 4. Entering into Recovery Mode
	- Reboot the device and keep the GUN (grip) trigger held.
	- When Zebra Technologies logo appears on the screen release the trigger
- 5. Your MC33X will reboot and land up on the Android Recovery screen.
- 6. Applying update via External SD card
	- a. Use UP and DOWN keys on the keypad to navigate up/down highlight item b. Use ENTER key on the keypad to select menu item – "Apply update from External SDCard"
	- c. Repeat above steps for all mandatory packages
- 7. *"Reboot system now"* is highlighted. Press the Power Key to Reboot.
- 8. Device reboots and you see Zebra on top and POWERED BY android at the bottom and after about 1 minute will transition to the MC33X splash screen with 5 dancing white dots at bottom… it will stay at this screen for a little over another minute *(could be another 7+ minutes if installing GMS)* and then you are at the Factory "Welcome" screen.
- 9. If you installed a GMS BSP, you will need to complete the process by setting up Wi‐Fi and E‐ mail accounts and such. If on AOSP (non‐GMS), there is no process to follow.
- 10. At the Home Screen, we need to verify that the BSP upgrade took place and set the Date & Time.
	- a. Go to "Settings" and scroll down to "About phone" and look at the "Build number". It should start with "01-01-49-NN-00-A". Now you are on the correct BSP.
	- b. Setting the Date and Time. If you associate to a WLAN AP, do so now, as it should automatically set the time and date… the only thing left is to set the time zone. Go to "Settings" and scroll to and select "Date & time". Scroll down to and select "Select time zone", and scroll down to and select the appropriate time zone and you are done.
- 11. Now you are all set to use your MC33X.

# <span id="page-8-0"></span>**Device Compatibility**

This software release has been approved for use on the following devices.

Ē

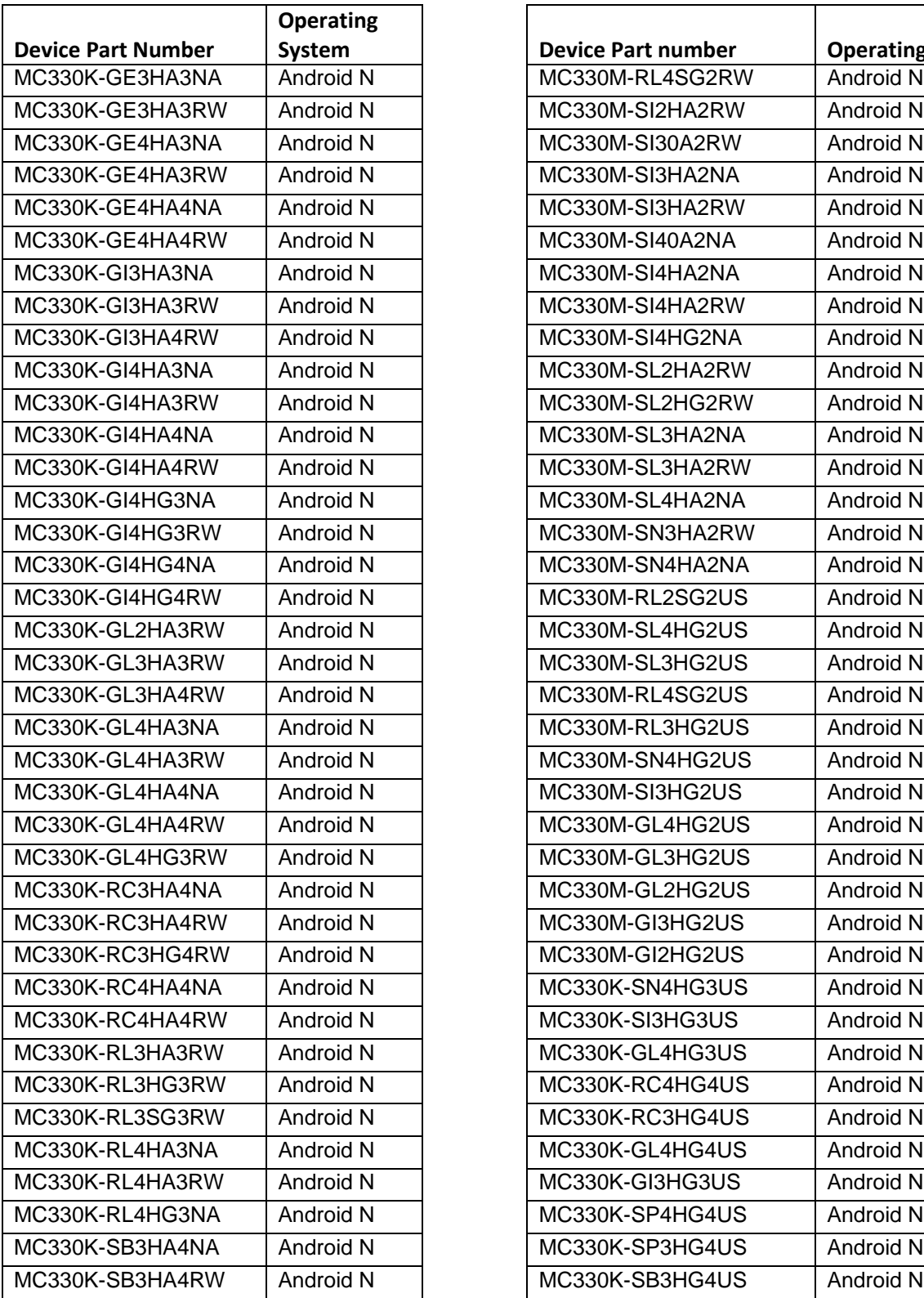

![](_page_8_Picture_368.jpeg)

![](_page_9_Picture_388.jpeg)

![](_page_9_Picture_389.jpeg)

![](_page_10_Picture_247.jpeg)

![](_page_10_Picture_248.jpeg)

### <span id="page-10-0"></span>**Known Issues and Limitations**

- 1. From OS version 01-01-49-NN-00-A Update005 onwards, downgrade to prior OS releases are blocked.
- 2. If the user enables "Always ON VPN" option, and then try to perform "Network Settings Reset" from device settings, a settings application crash is observed. Mitigation: user should disable the "VPN always on" option" and then perform "Network Settings Reset"
- 3. Limitation: For Simulscan usage a different profile other than Profile0 will have to be used. With Profile0 if Simulscan plug-in is enabled then when user switches to DWDemo or other scanning profile the scanning will not function, unless user relaunches DWDemo.
- 4. Limitation: Airwatch remote control of the device will not work when screen capture is disabled.
- 5. Limitation: After swapping battery and resuming the device, devices takes 15 seconds to update the correct battery State of Charge percentage.
- 6. Limitation: The com.wavelink.velocity folder is not created by OS until the Velocity application is opened at least once. In order to push a wldep profile before launching velocity application, user needs to create the folder manually or via MDMs.
- 7. Limitation: During battery swap, there will not be any LED indications.